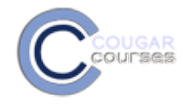

## **Cougar Courses 2.0 Add Your Syllabus**

## **Why Do This**

Students consistently rate access to the Syllabus as one of the most important features of the learning management system. So make your syllabus easily available in the top content section of your course page, along with other information such as your contact information and office hours.

Your syllabus can be uploaded as a FILE for students to open and view within the application on their computer. A PDF is the simplest format to create and to allow students to view quickly. If you want the content to be viewed on the browser only, the PAGE option uses an HTML editor to construct a webpage. Refer to Creating a PAGE for this option.

## **Adding Your Syllabus as a File**

- 1. Create your syllabus in Word or another text editor and save it as a PDF.
- 2. Log onto Cougar Courses and go to the main page of your course.
- 3. Click **Turn editing on**.

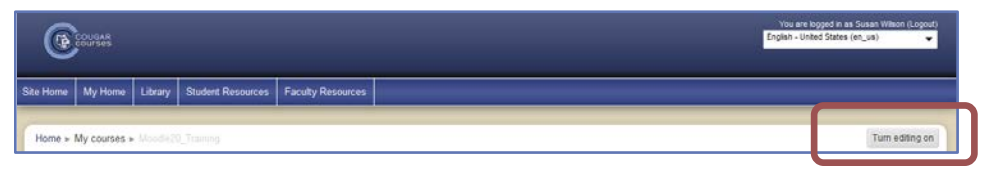

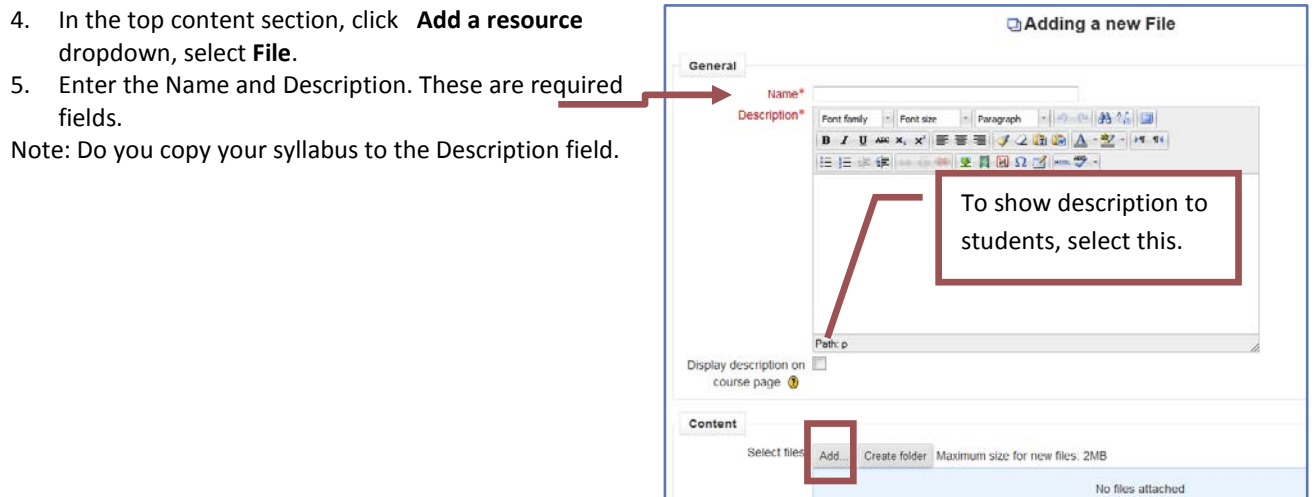

6. In Content section, click **Add**.

## 7. When the File picker opens:

- a. Select **Upload a file.**
- b. Click button and locate file on your computer.
- c. Click **Upload this file**.

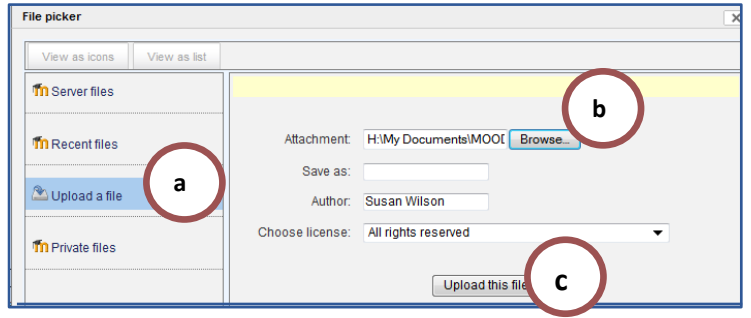

Note: If you have recently uploaded the file, or uploaded it into My Private files, select the corresponding button, instead of Upload a file in step a.

- 8. In the Options section, select a method to display the file. Best options are:
- **Force download** allows students to download, open and save your syllabus.
- **In Pop-up** opens and displays the file in a new browser pop-up window. Only .pdf and .txt files will open in a pop-up window.
- 9. Click either **Save and return to** course or **Save and display.**

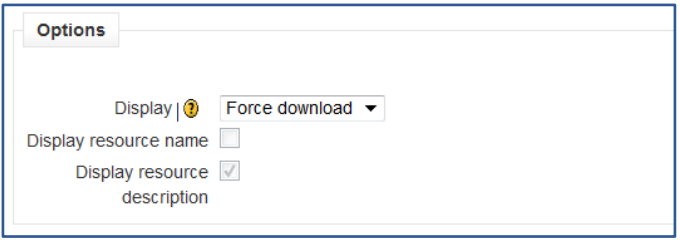